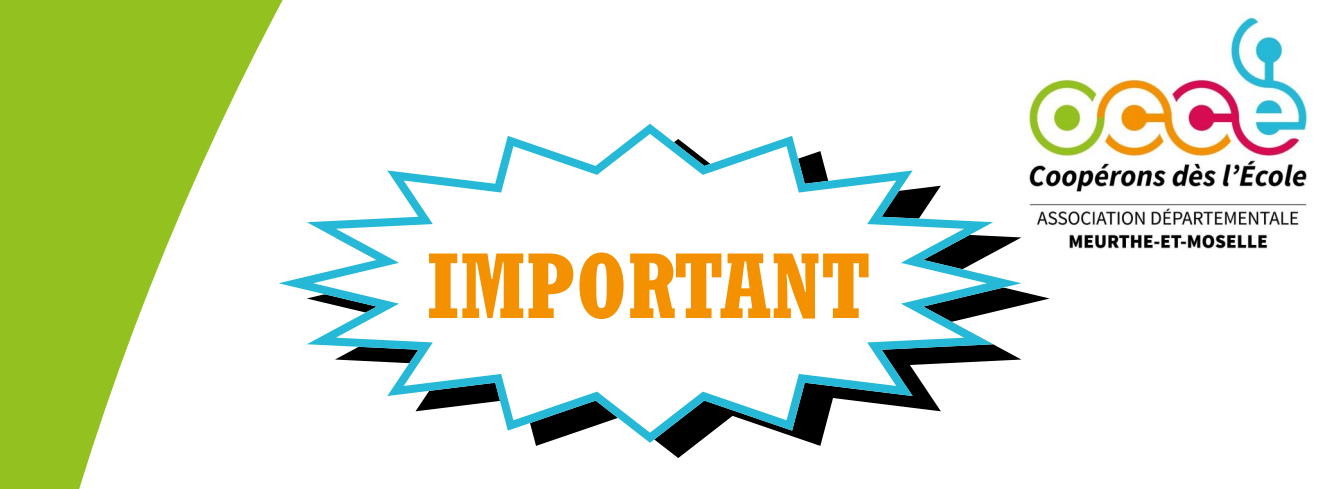

# **VOTRE AFFILIATION 2023/2024**

Comme l'an dernier, vous ne recevrez pas la fiche d'affiliation en format papier. Vous trouverez dans ce document la marche à suivre pour vous ré-affilier via notre interface RETKOOP.

#### **ETAPE 1 :**

Pour ce faire, il vous suffit de vous munir de votre identifiant et mot de passe. Si vous ne les avez pas encore demandés, vous pouvez nous appeler et nous vous les communiquerons.

#### **ETAPE 2 :**

Pour vous connecter, merci de cliquer sur le lien suivant : https://www.retkoop.occe.coop Vous êtes désormais à l'accueil de RETKOOP.

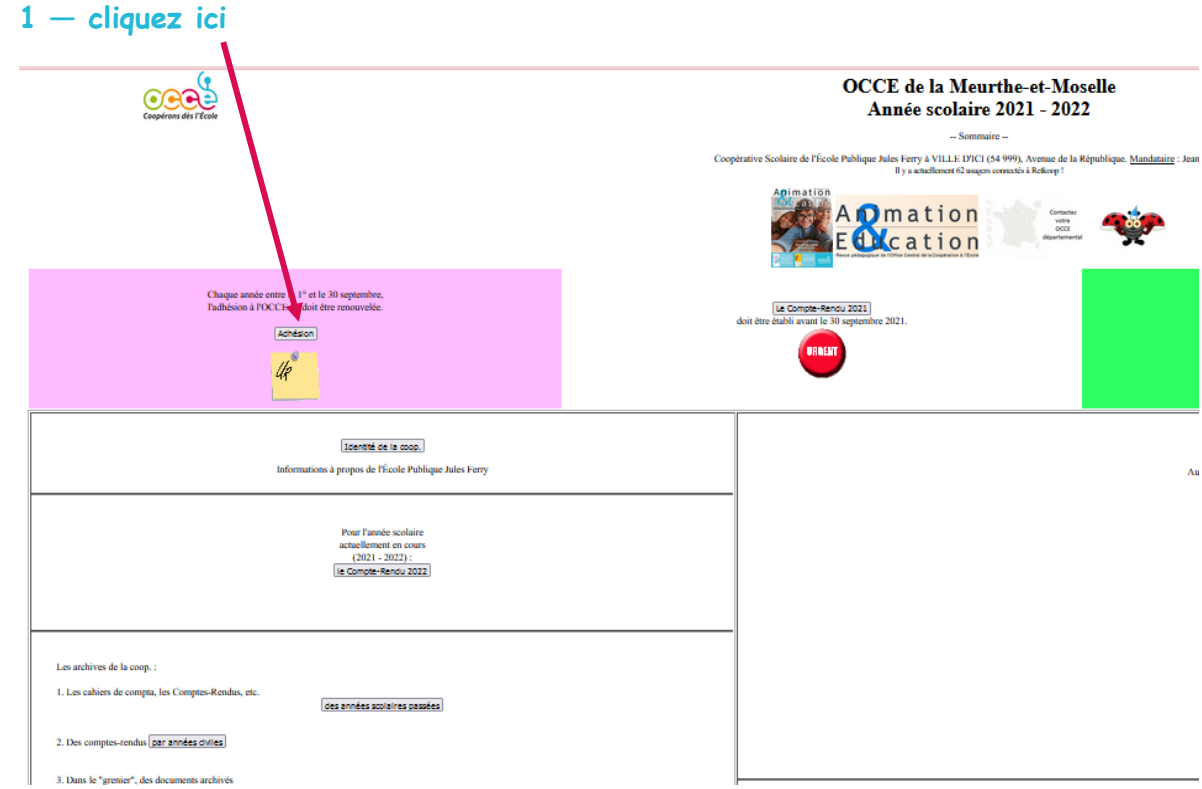

**ETAPE 3 :** Une nouvelle page apparaît.

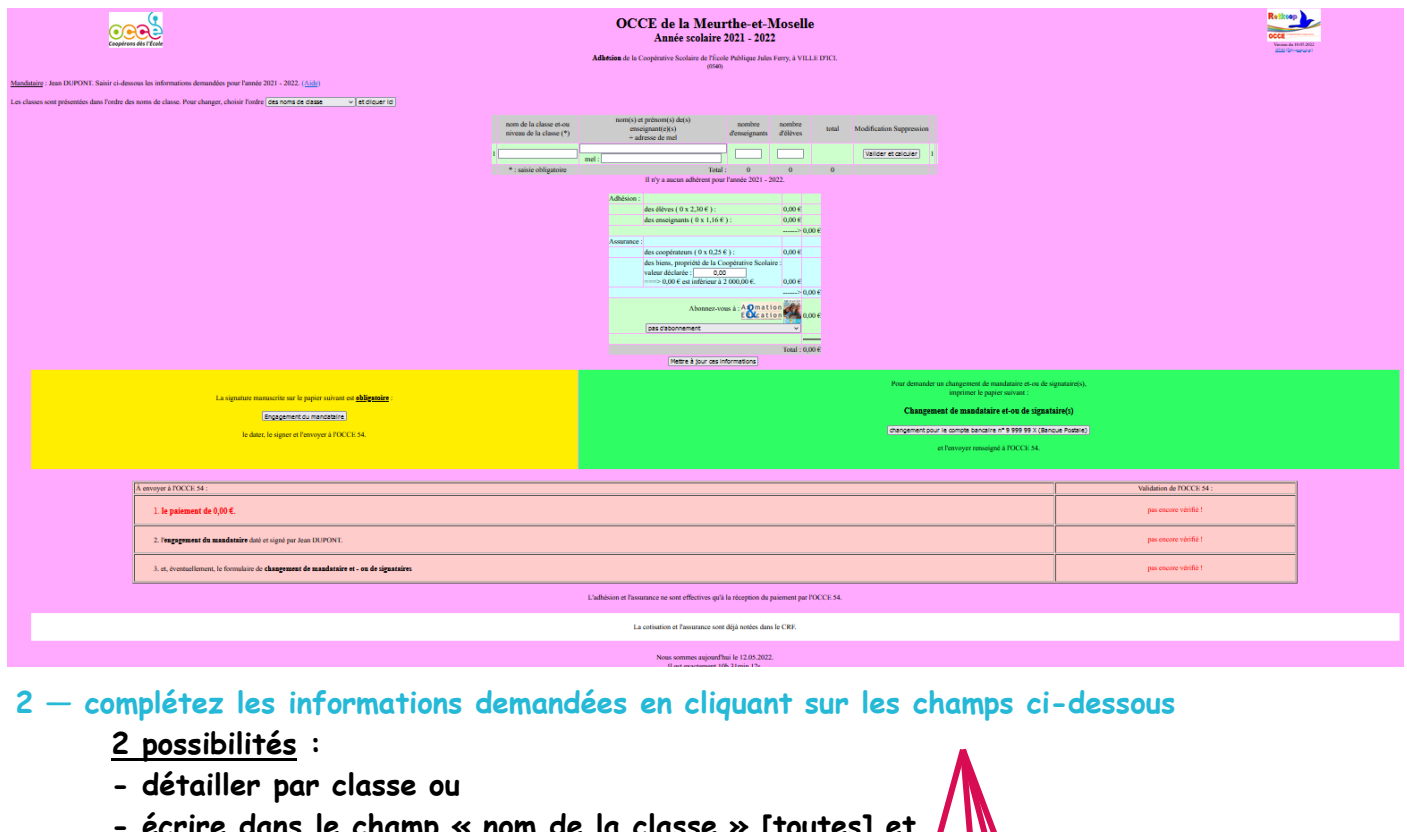

**- écrire dans le champ « nom de la classe » [toutes] et mettre ainsi l'effectif total dans le champ**

**« nombre d'enseignant »** 

**et dans le champ « nombre d'élèves ».**

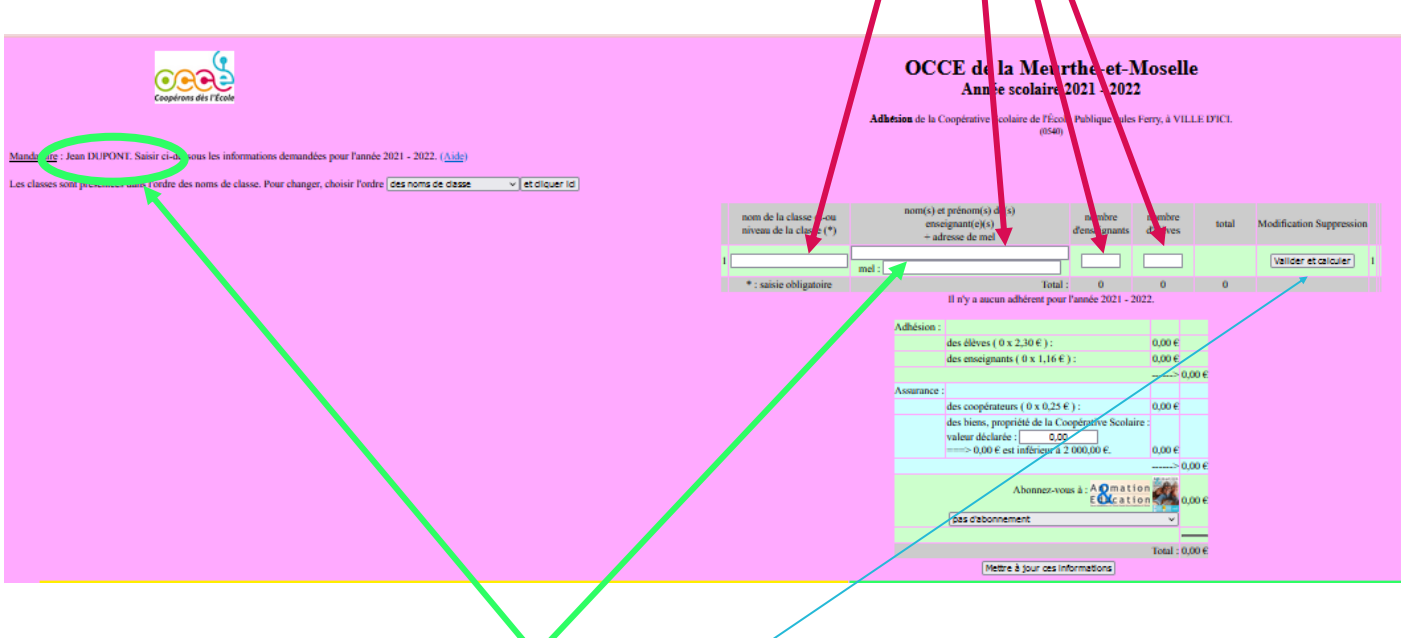

**Attention, ce champ doit être identique au nom du mandataire écrit ci-dessus en respectant l'ordre, les majuscules et minuscules : prénom, NOM et fonction (sinon les renseignements ne seront pas pris en compte)**

**3 — Ensuite vous validez en cliquant ici.**

Une nouvelle page apparaît.

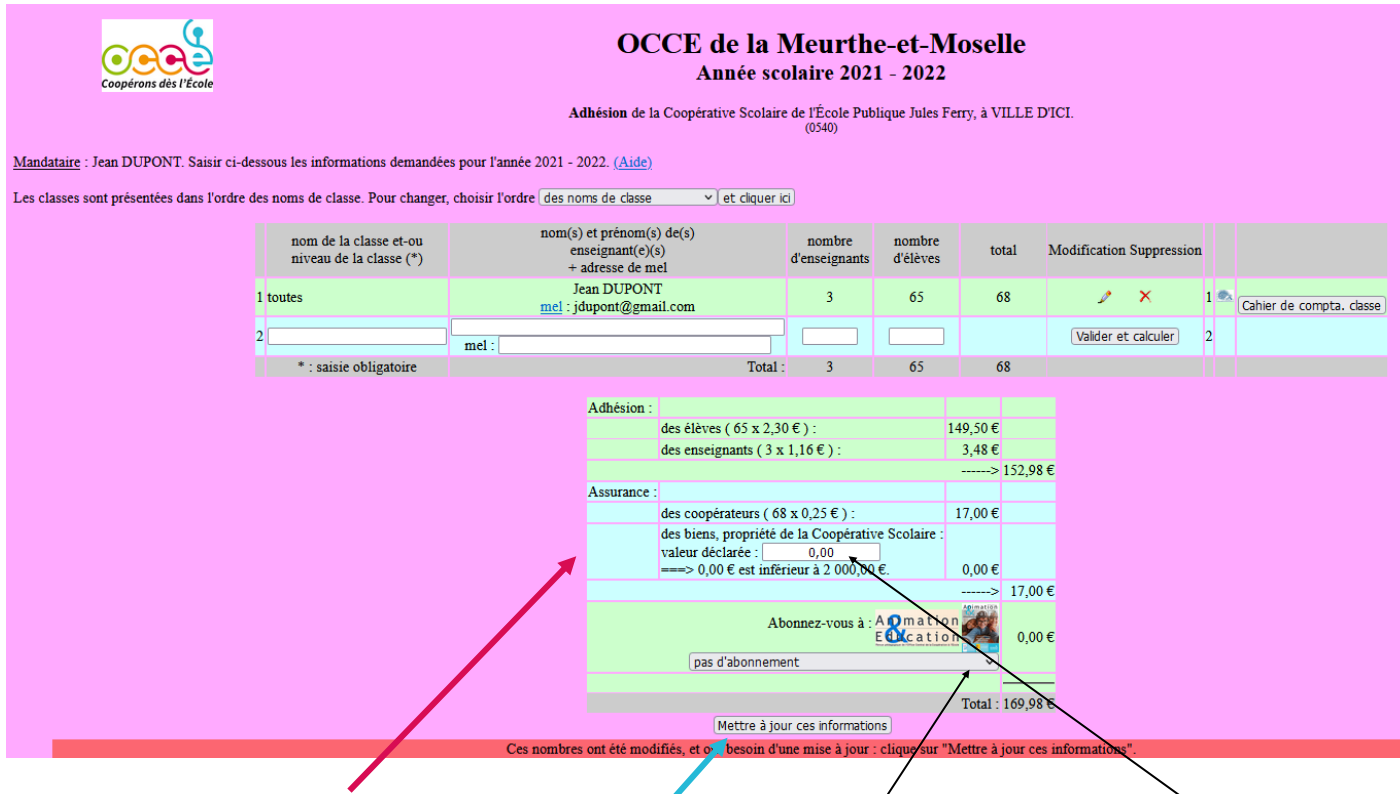

#### **4 — Vérifiez les informations de ce cadre**

**Si vous avez du matériel à assurer, veuillez entrer le montant total à assurer ici et si vous souhaitez l'abonnement Animation Education, cliquez ici et choisissez la formule désirée.**

### **5 — Vous validez ensuite en cliquant sur ce bouton**

Une nouvelle page apparaît.

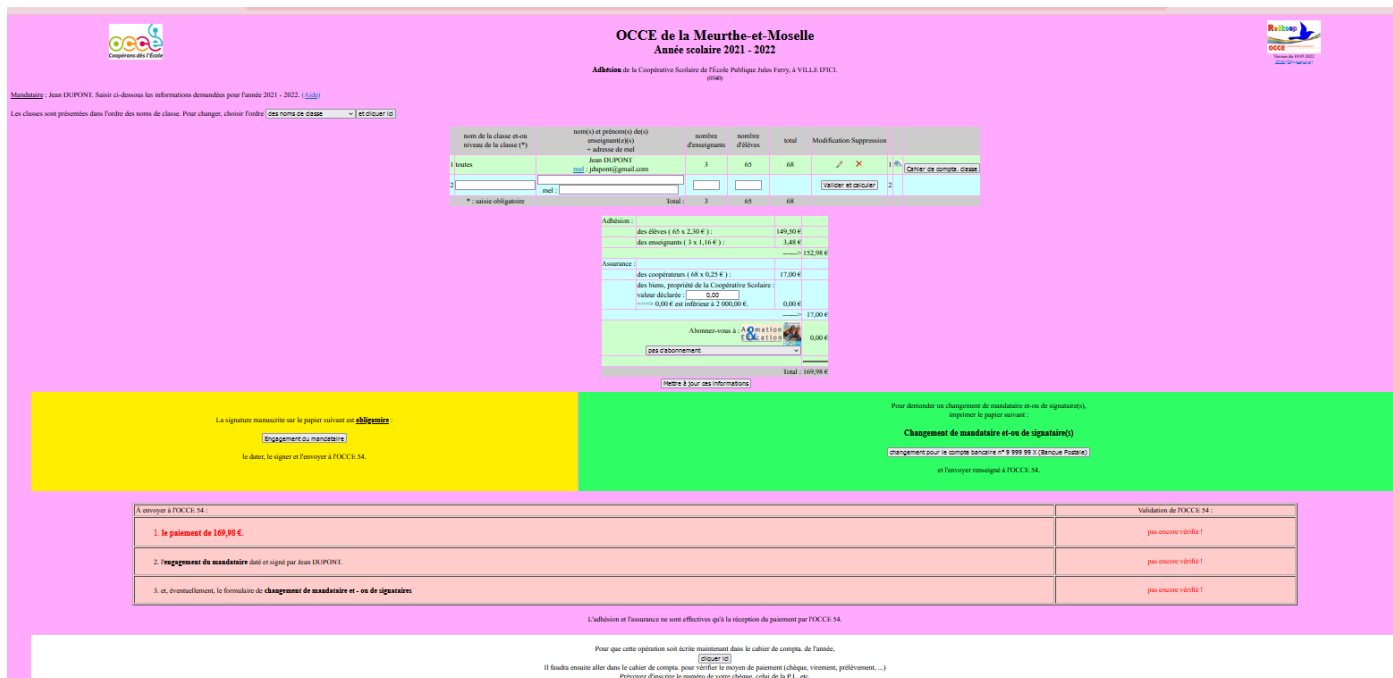

Pour que cette opération soit écrite maintenant dans le cahier de compta, de l'année,<br>aller dans le cahier de compta, pour vérifier le moyen de paiement (chéque, vicement, prélèvement, ...)<br>le le cahier de compta pour vér

**ETAPE 4 : La saisie de votre affiliation est terminée.** 

**Il ne vous reste plus qu'à faire le chèque du montant indiqué, en inscrivant au dos « cotisations », et de l'envoyer à l'OCCE accompagné du compte-rendu des vérificateurs aux comptes** *que vous trouverez en cliquant à la page d'accueil sur « Compte-rendu 2023 » et en suivant les instructions ci-dessous:*

- *1. le CRA s'affiche. Après l'avoir complété, vous cliquez sur « valider » puis vous cliquez sur « Passer à la suite », et vous cliquez encore sur « passer à la suite »,*
- **2.** *le compte-rendu financier 2022/2023 apparaît. Vous allez dans la cadre tout en bas et vous cliquez sur « compte-rendu papier »,*
- **3.** *vous l'imprimez et vous le donnez aux vérificateurs aux comptes pour qu'ils le complètent et le signent.*

**Sans ces documents, l'OCCE ne pourra pas valider votre affiliation et votre comptabilité.**

**Ensuite, dès réception, l'OCCE validera l'affiliation et votre bilan financier.**

**Vous serez averti par un mail automatique de RETKOOP (vérifiez vos courriers indésirables).**

**Vous pourrez ensuite vous rendre de nouveau sur l'interface RETKOOP pour imprimer votre attestation de cotisations et votre attestation d'assurance.**

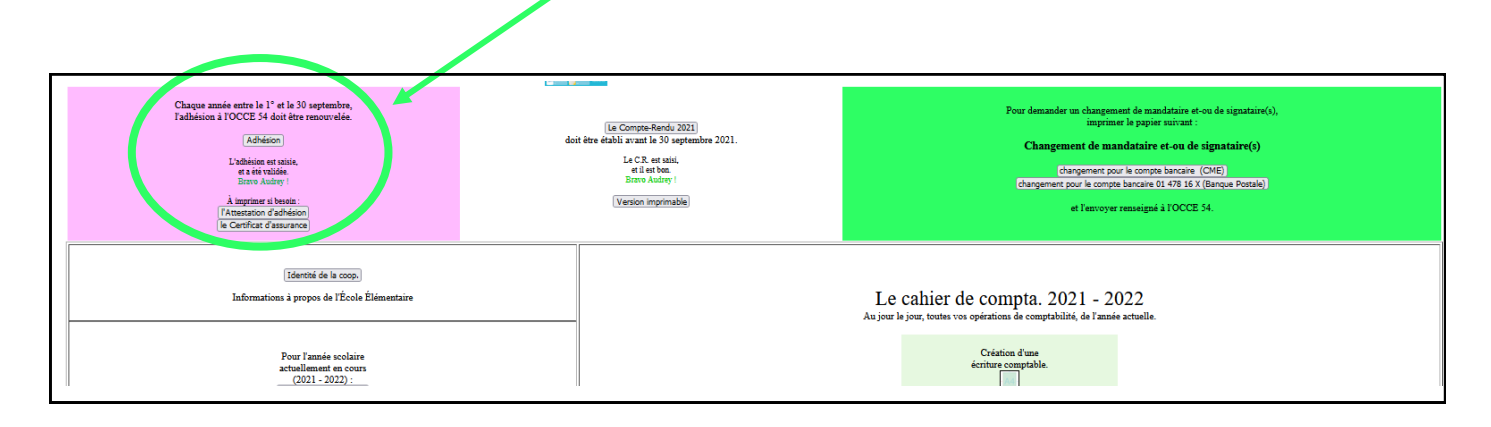

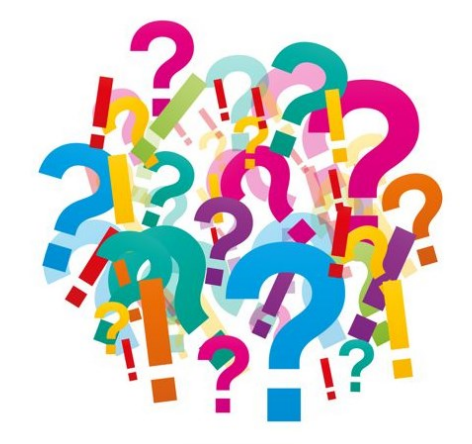

## **Des questions, un souci, une hésitation, besoin d'aide**

**N'hésitez pas à contacter Marie ou Sabine**

**qui vous accompagneront volontiers au**

# **03 83 40 83 84**

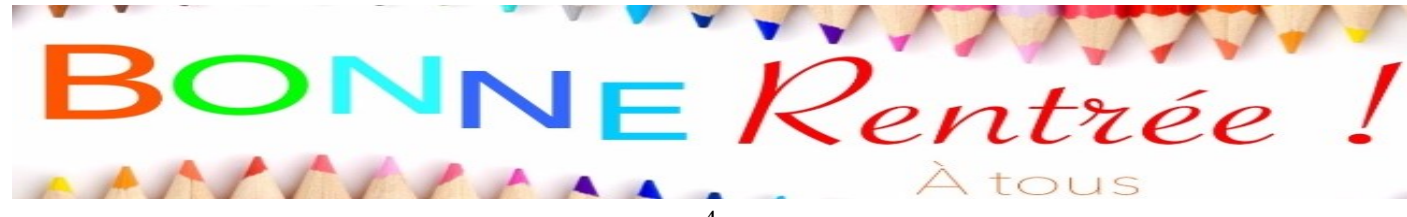